# HALTON HILLS EAGLES MINOR BASEBALL REGISTRATION INSTRUCTIONS

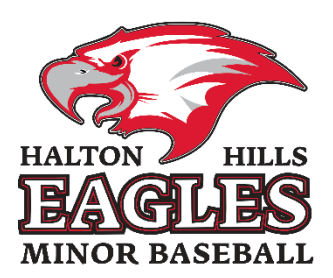

We are using a new registration system this year so anything you remember from prior years regarding how registrations work will no longer apply.

Please read on to get your player registered with Halton Hills Minor Baseball.

## Getting Started

To get started please navigate to this page

<http://haltonhillsbaseball.rampregistrations.com/>

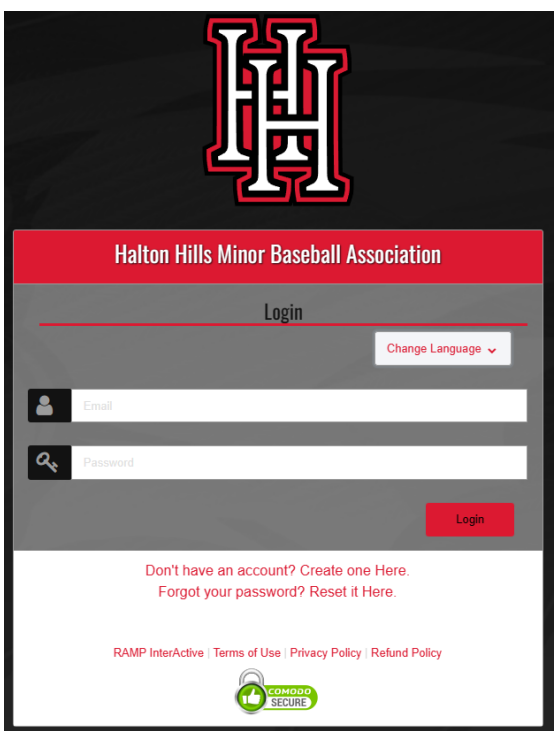

Starting in the year 2023 everyone will not have a registration account since we are using a new system. **You must choose "Don't have an account? Create one Here"** which will take you to the account creation page.

Please communicate within your family and decide which parent will be creating an account and registering the player. Once you have created your account you are able to add a second guardian contact name for that player.

#### Creating your new account

Please enter the appropriate information in the Create an Account page and click on Create Account.

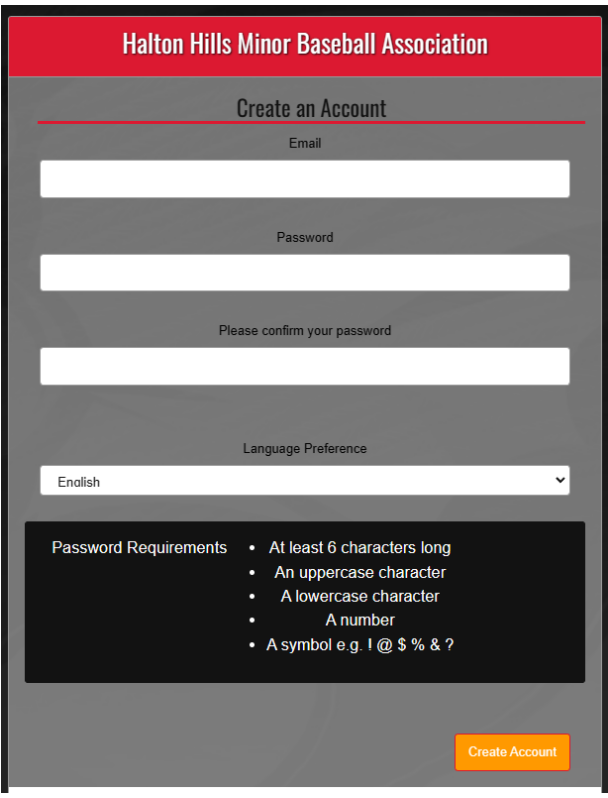

You will not receive an email letting you know that the account has been created by you will be returned to the login screen.

From here please login using the email and password that you just registered with.

#### Registering your player

Once you have signed in you will be presented with a menu that looks like this.

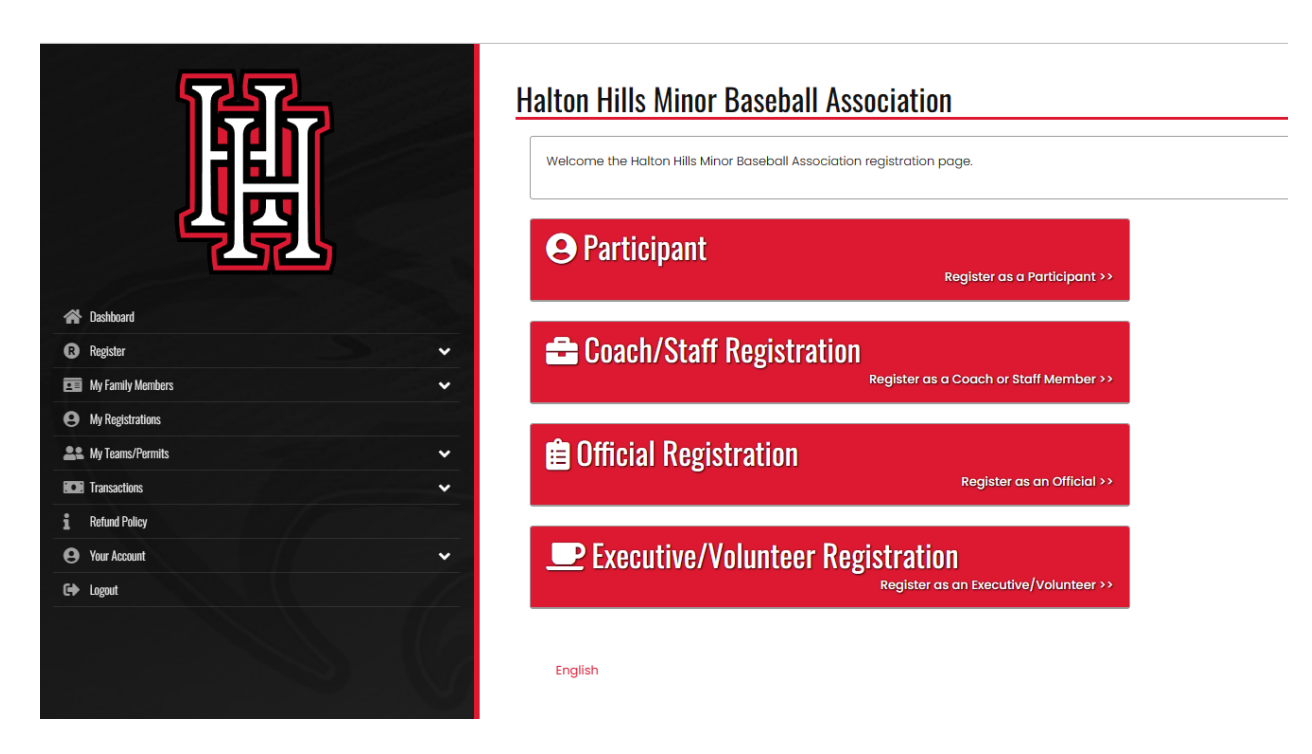

In order to register your player you must click on the "Participant" button. You can ignore the other three buttons on this page.

## **Halton Hills Minor Baseball Association**

**Participant Registration** 

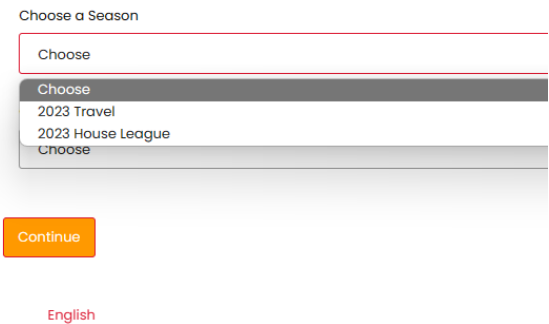

From here you choose if you are registering a player for the 2023 Travel season or the 2023 House League season. Only choose the 2023 Travel season if your player tried out for a travel team in the fall of 2022 and was selected to a team. All other players should be registered in 2023 House League.

Please skip the appropriate section in this document based on what season you are registering your player for.

Go to [House League Registration](#page-3-0)

Go to [Travel Registration](#page-8-0)

#### <span id="page-3-0"></span>House League Registration

When you select the House League Season and choose "Add a family member to Register" you will be able to enter your player's information.

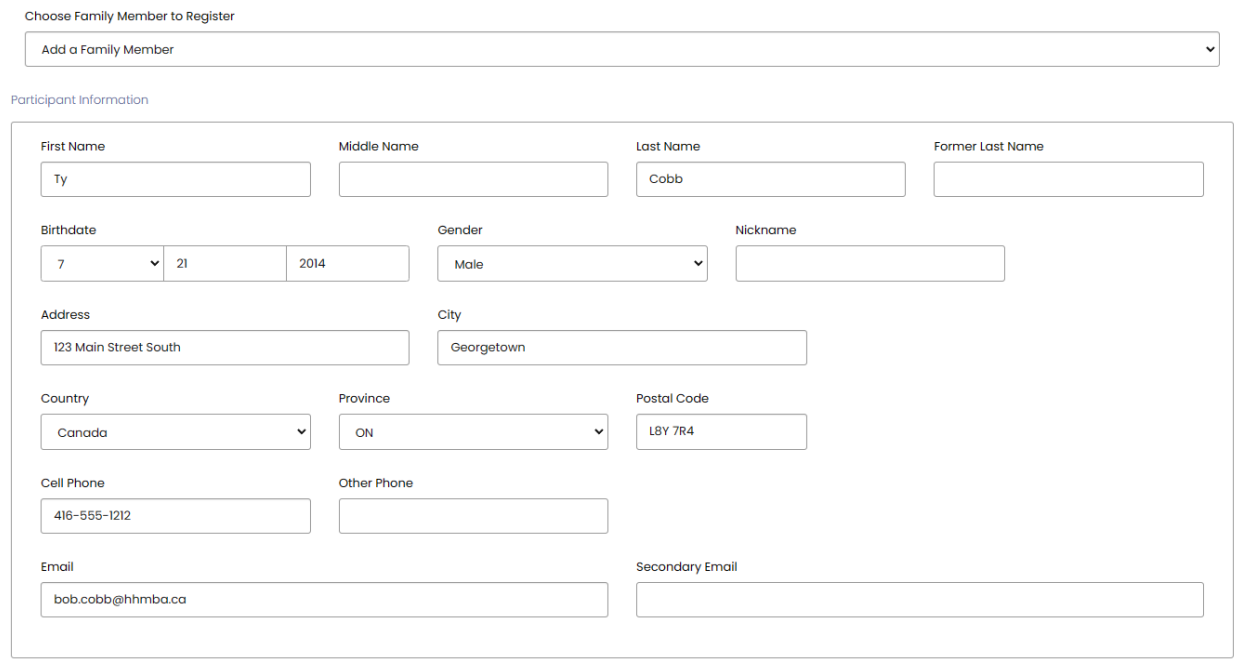

Note: Cell Phone and Email are required, if the players are under the age of 18 please use parent's contact information if the player's don't have their own.

Under "Choose a Division" you should choose if you are registering your player for Junior or Senior house league under.

Junior House League – 5U to 9U Senior House League – 11U to 18U

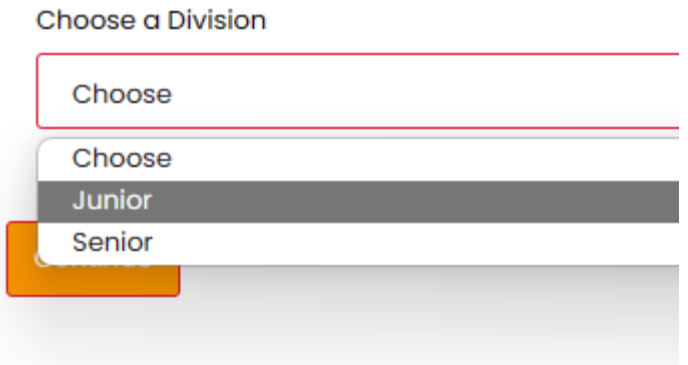

Once you have selected a division you must select which age group you child falls into. This is called a "package" in our new registration system.

As you can see you will only be able to select the age group based on your child's date of birth year.

For example:

Ty Cobb – DOB – 7/21/2014

Ty would register in the 9U – Born in 2014 or 2015 age group under Junior House League.

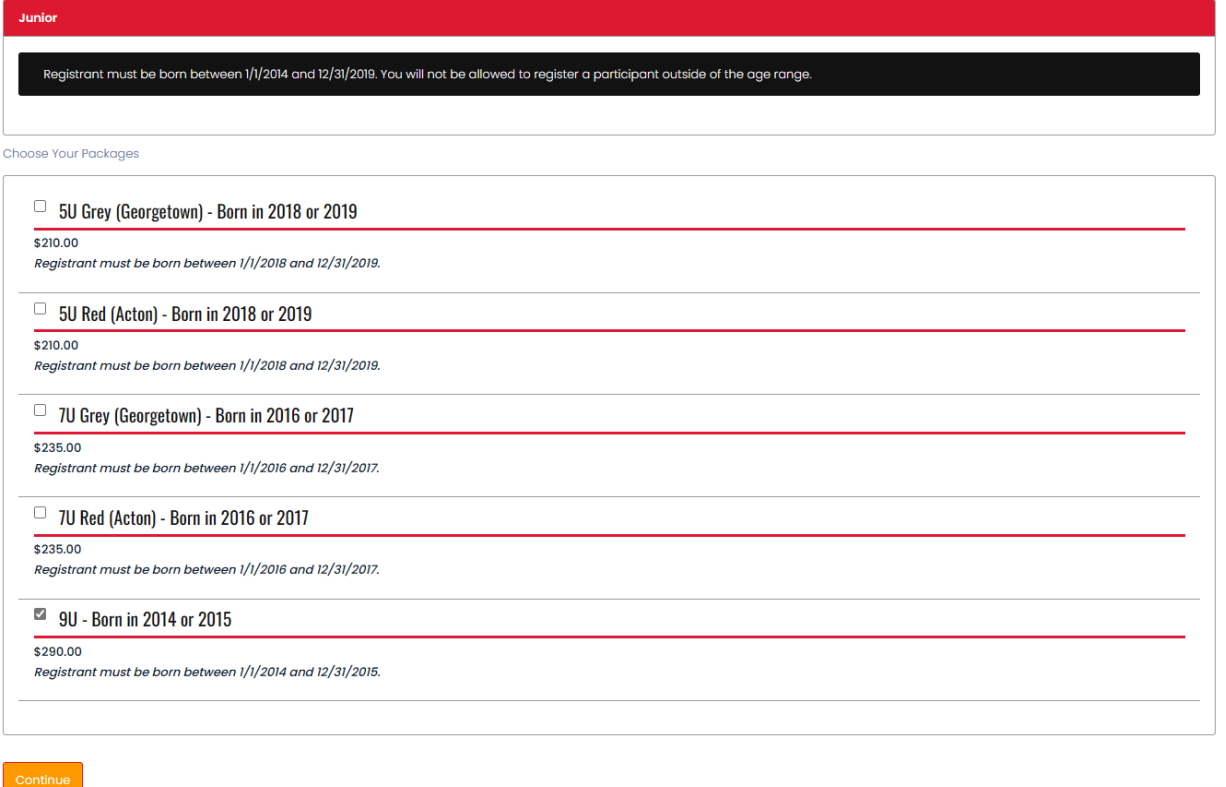

#### Sign Waivers and Acknowledge Rowan's Law Requirements

When you get to the next page please review our waiver's and the Rowan's Law Requirements. By signing this page you agree that you have reviewed all the applicable Rowan's Law requirements with your player and agree to the terms of the waivers. These waivers are the same as we have had in prior years.

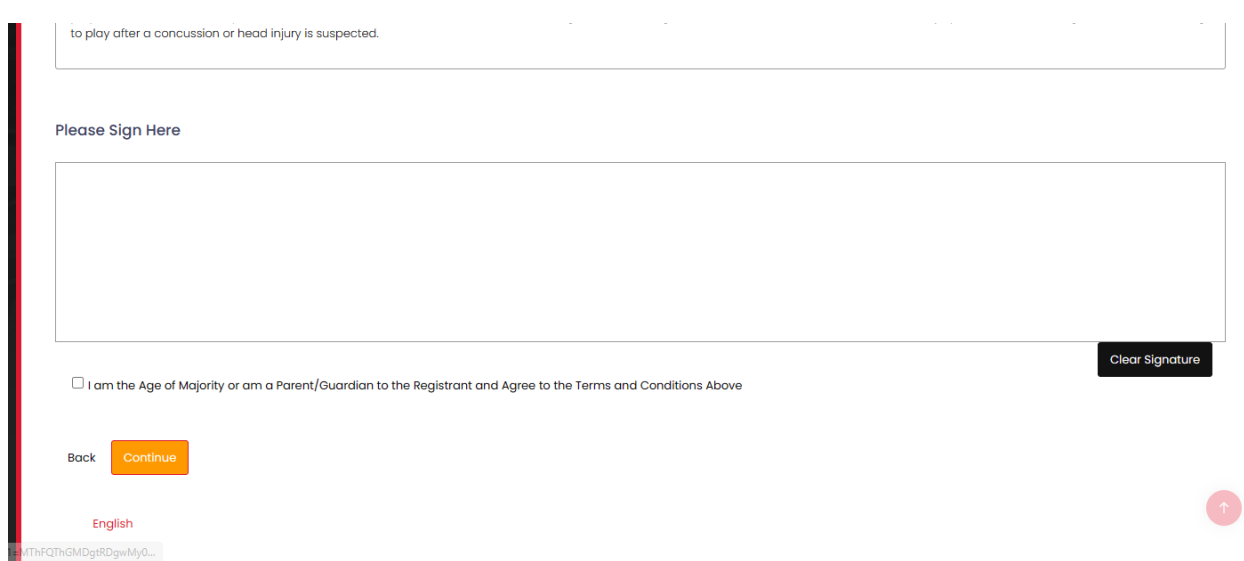

## Parent / Guardian Information

On this next page you will be entering your contact information as well as adding a  $2^{nd}$  parent or guardian's contact information.

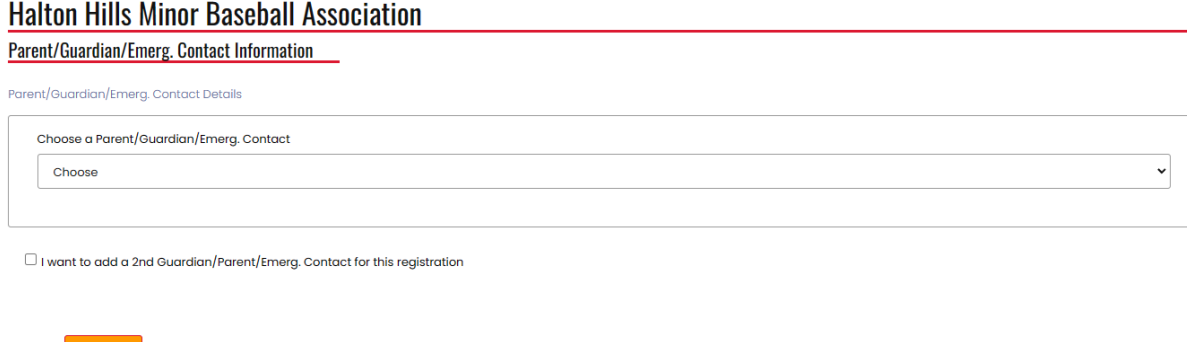

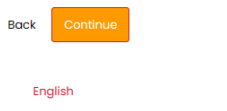

Parent/Guardian/Emerg. Contact Details

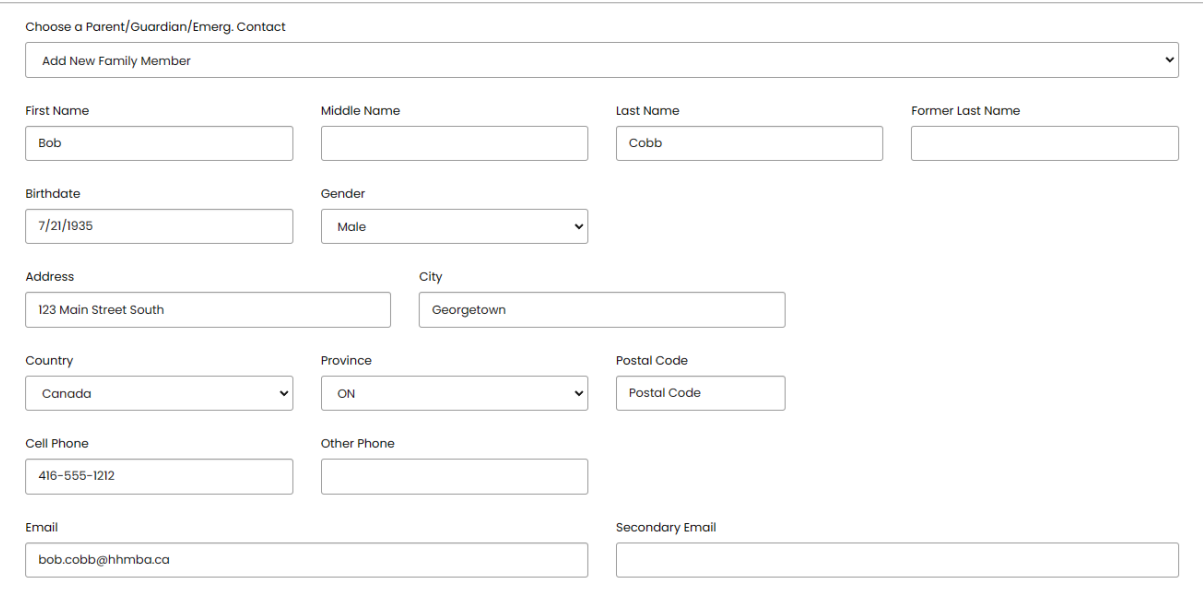

 $\Box$  I want to add a 2nd Guardian/Parent/Emerg. Contact for this registration

## Registration Questions

Provide your answer to the registration questions and choose "Continue"

#### **Halton Hills Minor Baseball Association**

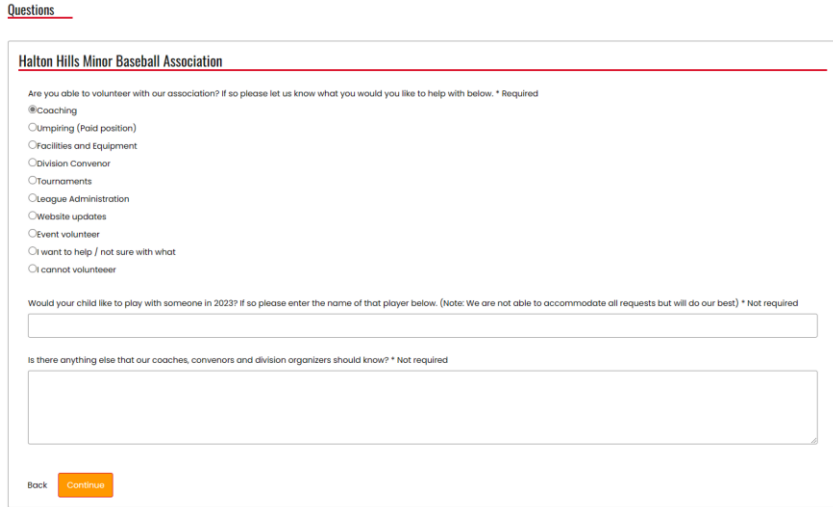

## Review and Make payment

Once you reach this page you should review your choices and make any changes necessary. You must enter your credit card information here and then choose "Submit registration" to complete your registration.

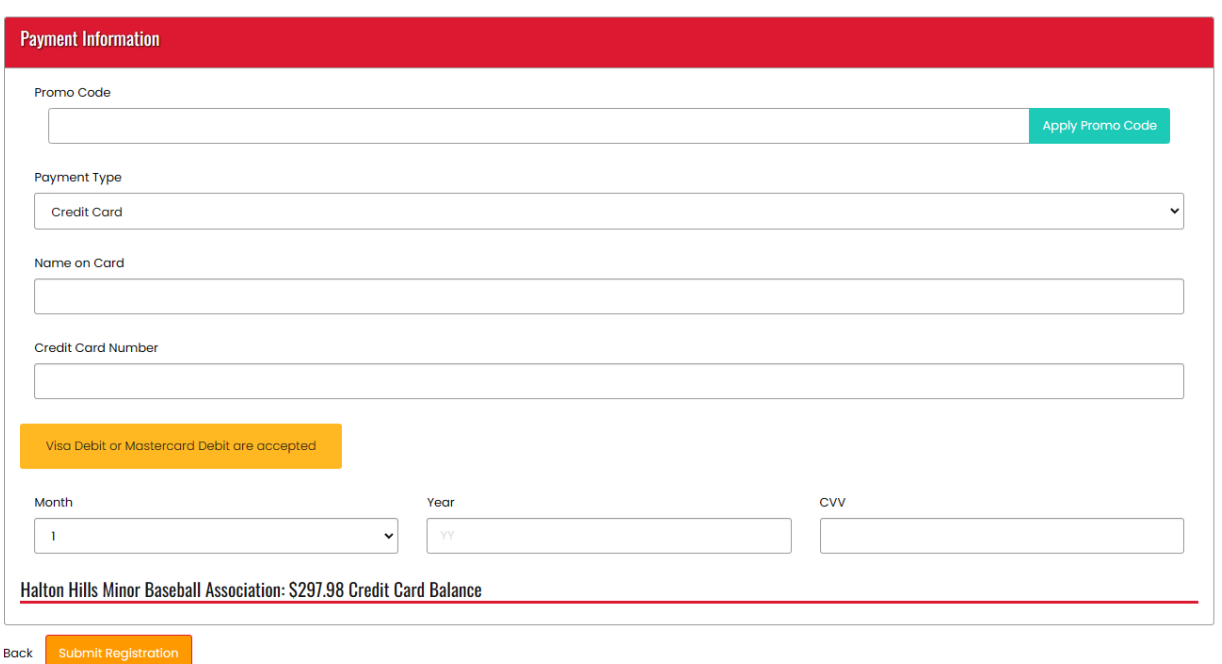

 $\rightarrow$ 

Registration Complete

That's it !! You made it and have registered your child

#### **Halton Hills Minor Baseball Association**

**Registration Complete** If completed registration or transaction information needs to be updated, please reach out to Halton Hills Minor Baseball Association registrar. Thank you for registering with Halton Hills Minor Baseball.

Registering Multiple Children

English

If you have multiple children to register just return to the Dashboard page and choose "Participant" again. Choose the appropriate season and then choose "Add a family member" to add your next child.

#### <span id="page-8-0"></span>Travel Registration

When you select the Travel Season and choose "Add a family member to Register" you will be able to enter your player's information.

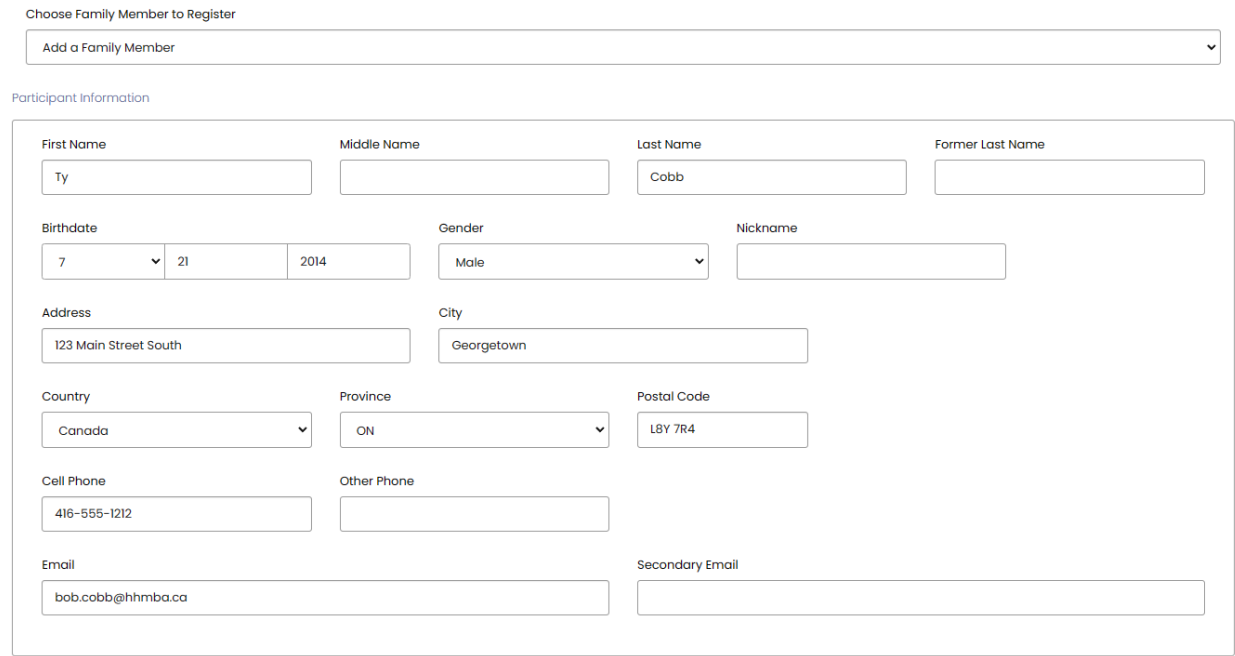

Note: Cell Phone and Email are required, if the players are under the age of 18 please use parent's contact information if the player's don't have their own.

Under "Choose a Division" you should choose if you are registering your player for Junior or Senior house league under.

Junior Travel – 8U to 13U Senior Travel – 14U to 22U

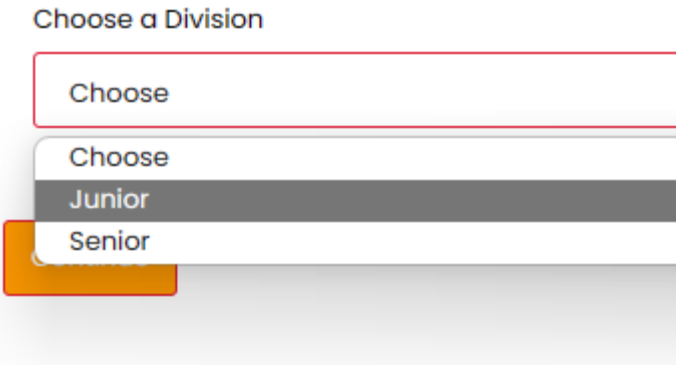

Once you have selected a division you must select which age group you child falls into. This is called a "package" in our new registration system.

As you can see you will only be able to select the age group based on your child's date of birth year.

For example: Ty Cobb – DOB – 7/21/2014 Ty would register to the 9U team that he made in the fall.

#### 0 9U Tier 1 - Geoff Bahr

\$635.00

Registrant must be born between 1/1/2014 and 12/31/2014.

#### $\Box$ 8U/9U COBA Select - David Roberge

\$635.00

Registrant must be born between 1/1/2014 and 12/31/2015.

 $\Box$   $\Box$ **D**  $1 - 11$ 

#### Sign Waivers and Acknowledge Rowan's Law Requirements

When you get to the next page please review our waiver's and the Rowan's Law Requirements. By signing this page you agree that you have reviewed all the applicable Rowan's Law requirements with your player and agree to the terms of the waivers. These waivers are the same as we have had in prior years.

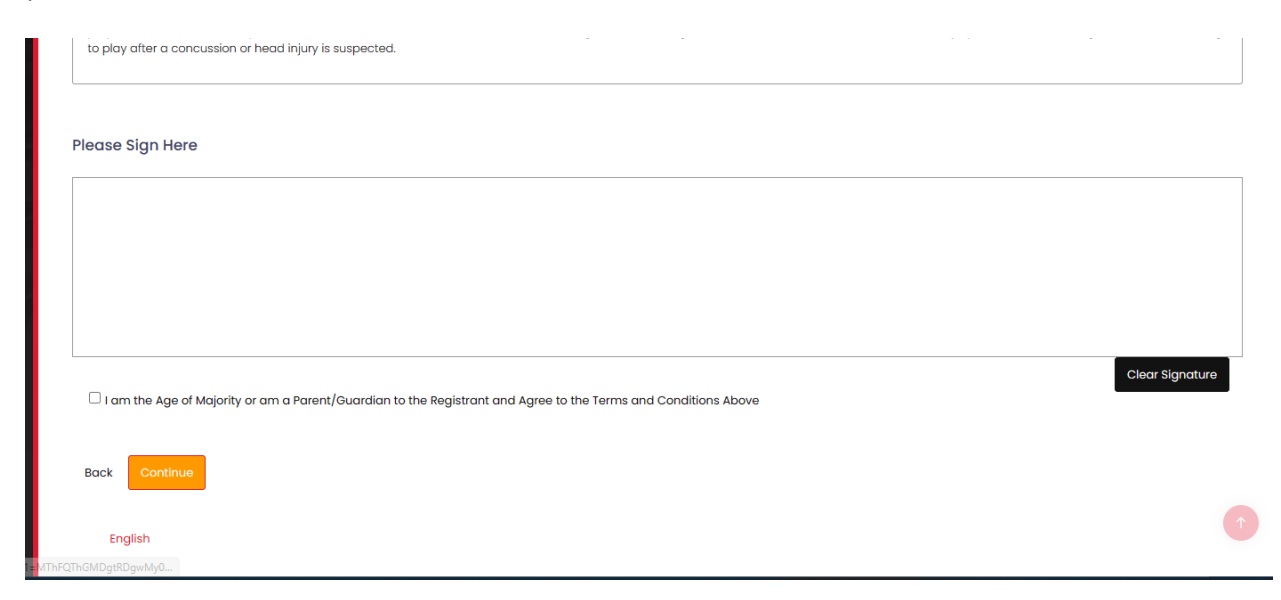

## Parent / Guardian Information

On this next page you will be entering your contact information as well as adding a  $2^{\text{nd}}$  parent or guardian's contact information.

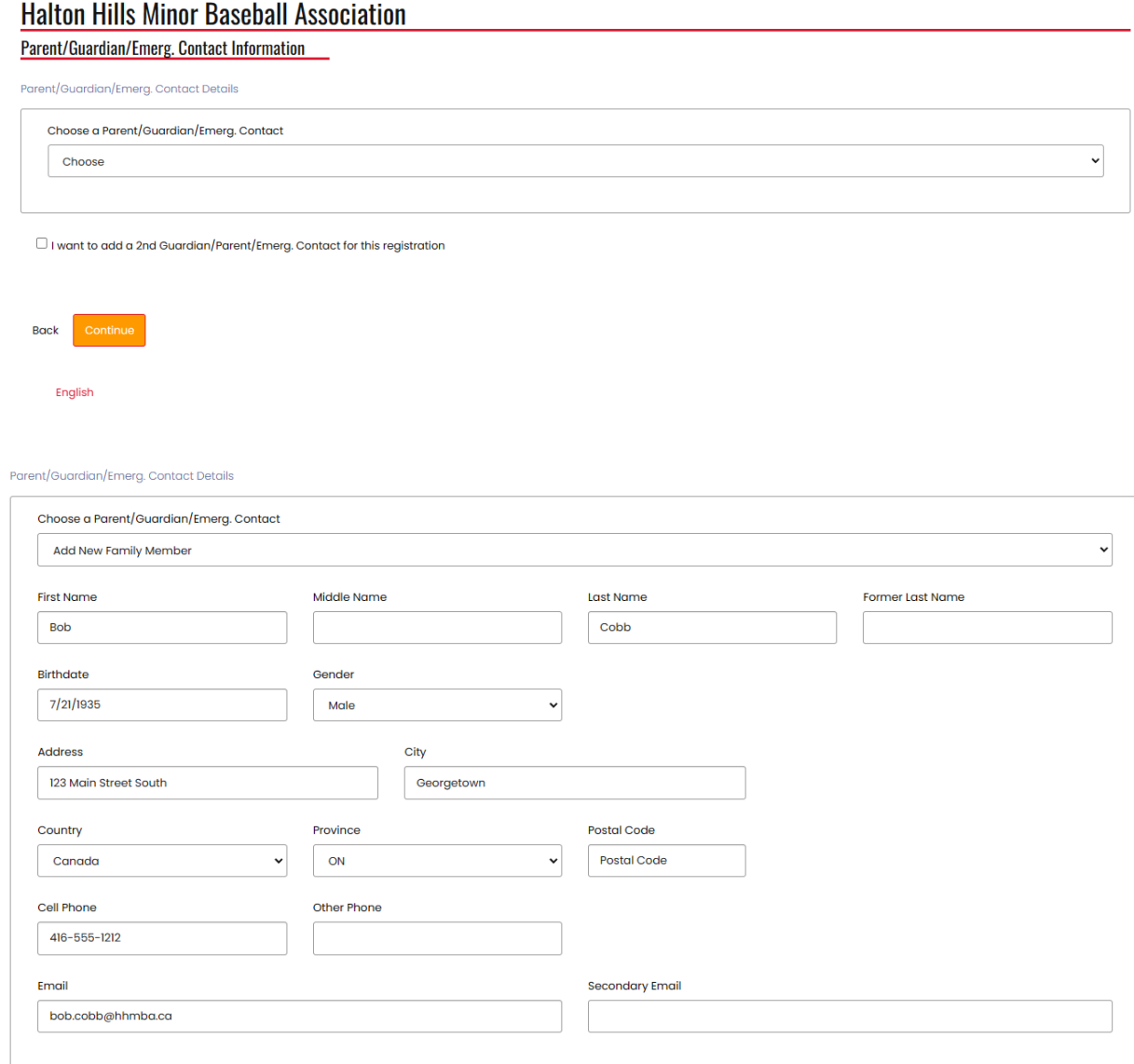

 $\Box$  I want to add a 2nd Guardian/Parent/Emerg. Contact for this registration

## Review and Make payment

Once you reach this page you should review your choices and make any changes necessary. You must enter your credit card information here and then choose "Submit registration" to complete your registration.

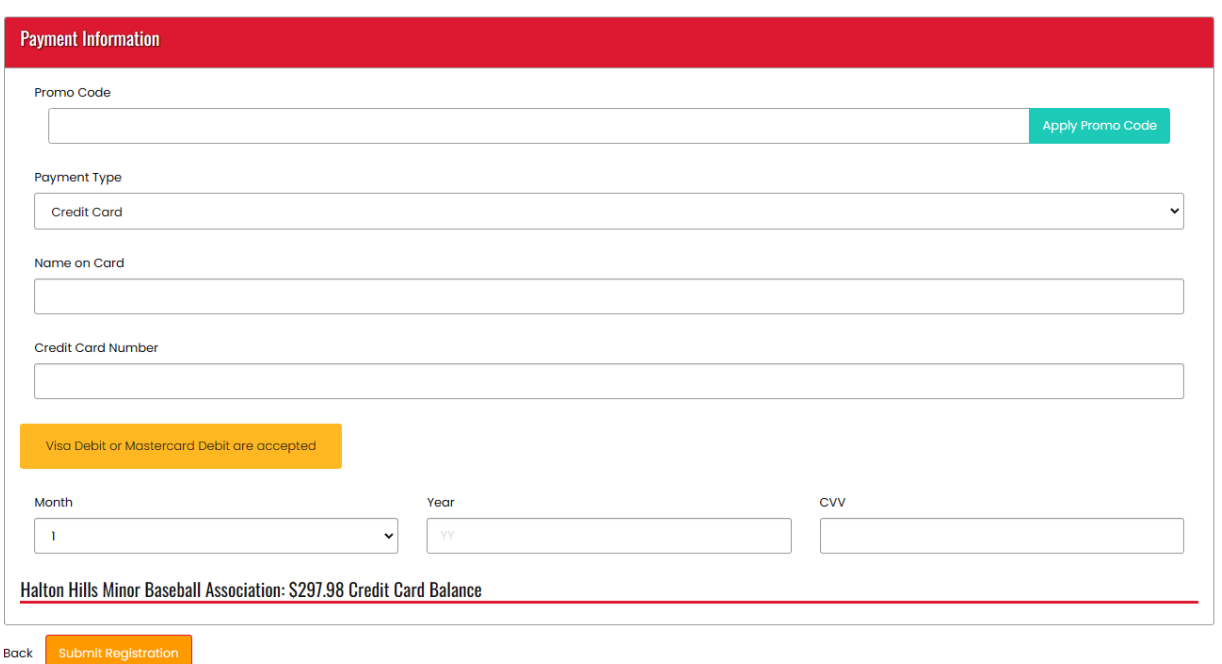

 $\rightarrow$ 

Registration Complete

That's it !! You made it and have registered your child

#### **Halton Hills Minor Baseball Association**

**Registration Complete** If completed registration or transaction information needs to be updated, please reach out to Halton Hills Minor Baseball Association registrar. Thank you for registering with Halton Hills Minor Baseball.

Registering Multiple Children

English

If you have multiple children to register just return to the Dashboard page and choose "Participant" again. Choose the appropriate season and then choose "Add a family member" to add your next child.